# TUTORIAL

## ADICIONAR ARQUIVOSE-DISCIPLINAS

### **1. ESCOLHA DE ABA**

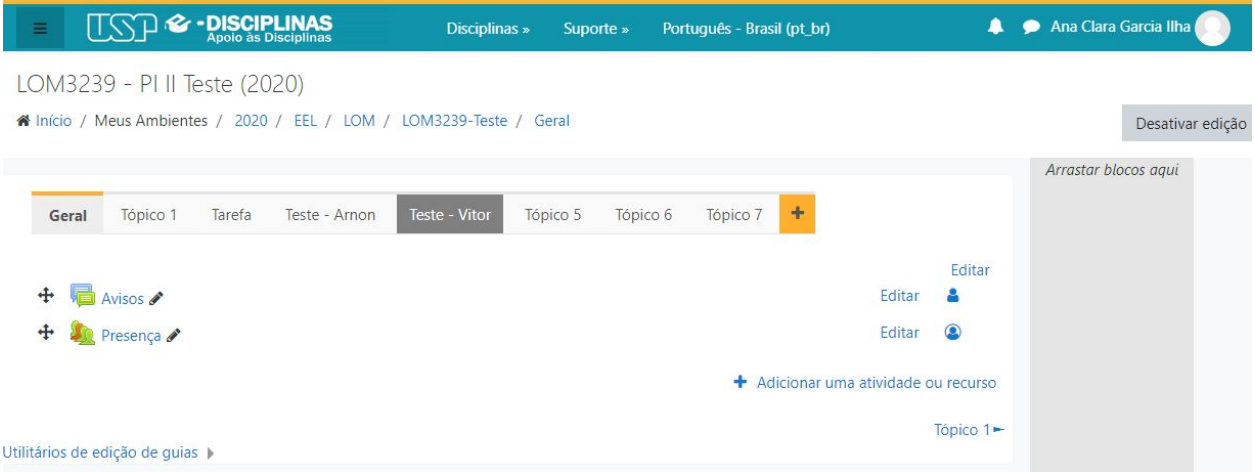

Ao adicionar alguma atividade ou recurso no e-disciplinas, você pode escolher em qual aba quer que fique, caso queira que fique numa aba específica deve selecionar a aba desejada. Nesse exemplo, a aba desejada foi a "Tópico 1"

Ao selecionar a aba "Tópico 1" decidi renomeá-la. Para isso basta clicar em "Editar" e depois em "Editar seção", como mostrado na imagem abaixo

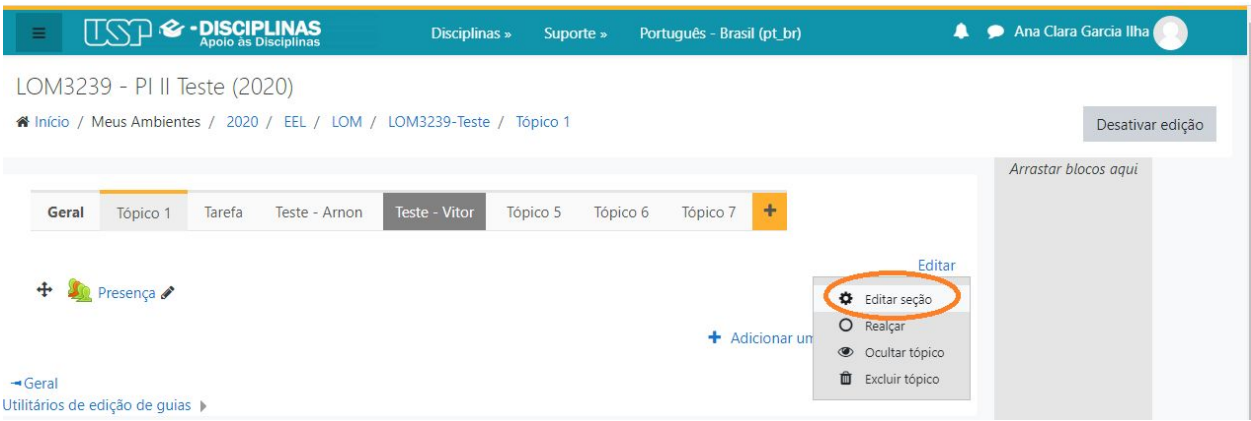

#### **2. RENOMEAR A ABA**

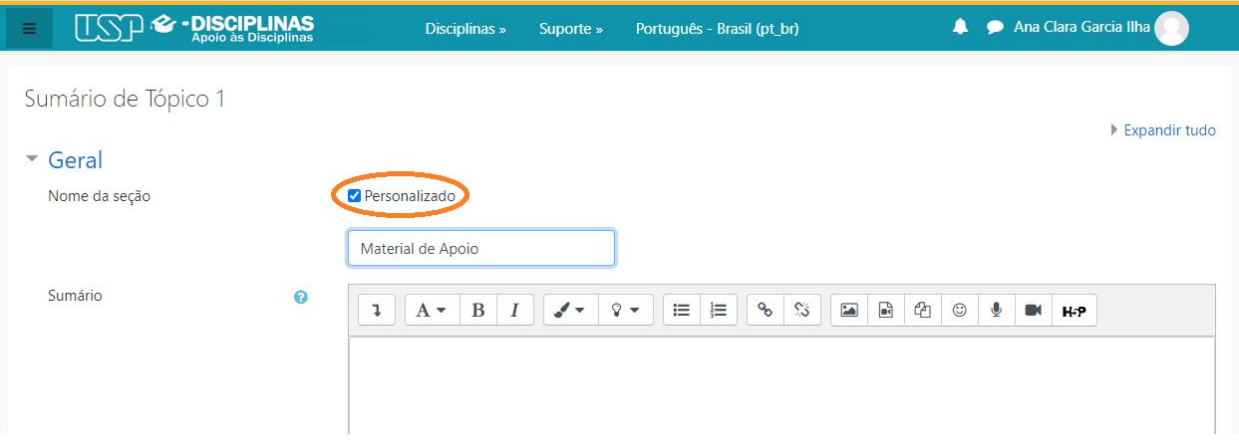

Para renomear, basta selecionar a opção "Personalizado", e escrever o nome que deseja logo abaixo.

## **3. SALVANDO A ALTERAÇÃO**

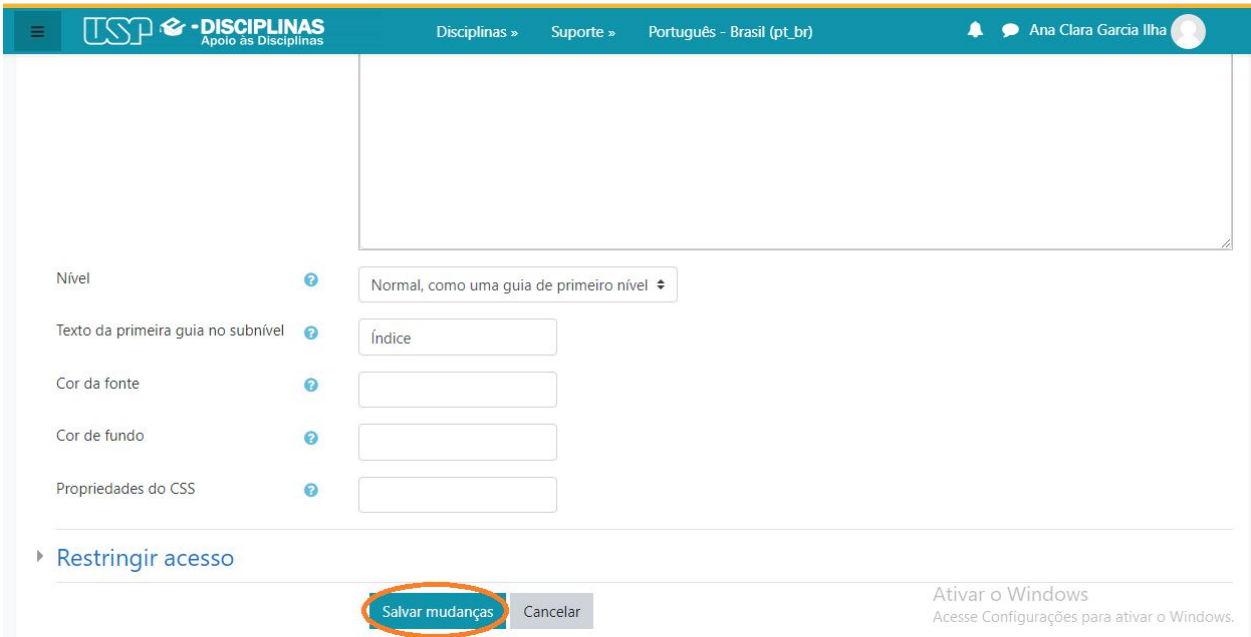

Para salvar a alteração é só clicar em "Salvar mudanças", como mostrado na imagem acima.

#### **4. ADICIONAR ATIVIDADE OU RECURSO**

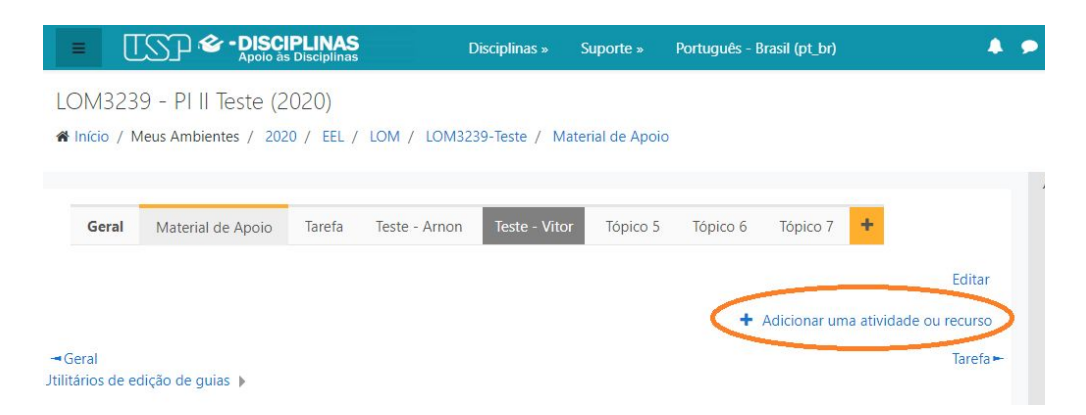

Para adicionar qualquer atividade no e-disciplinas é necessário clicar na parte selecionada: "adicionar uma atividade ou recurso"

#### **5. SELECIONAR ATIVIDADE OU RECURSO DESEJADO**

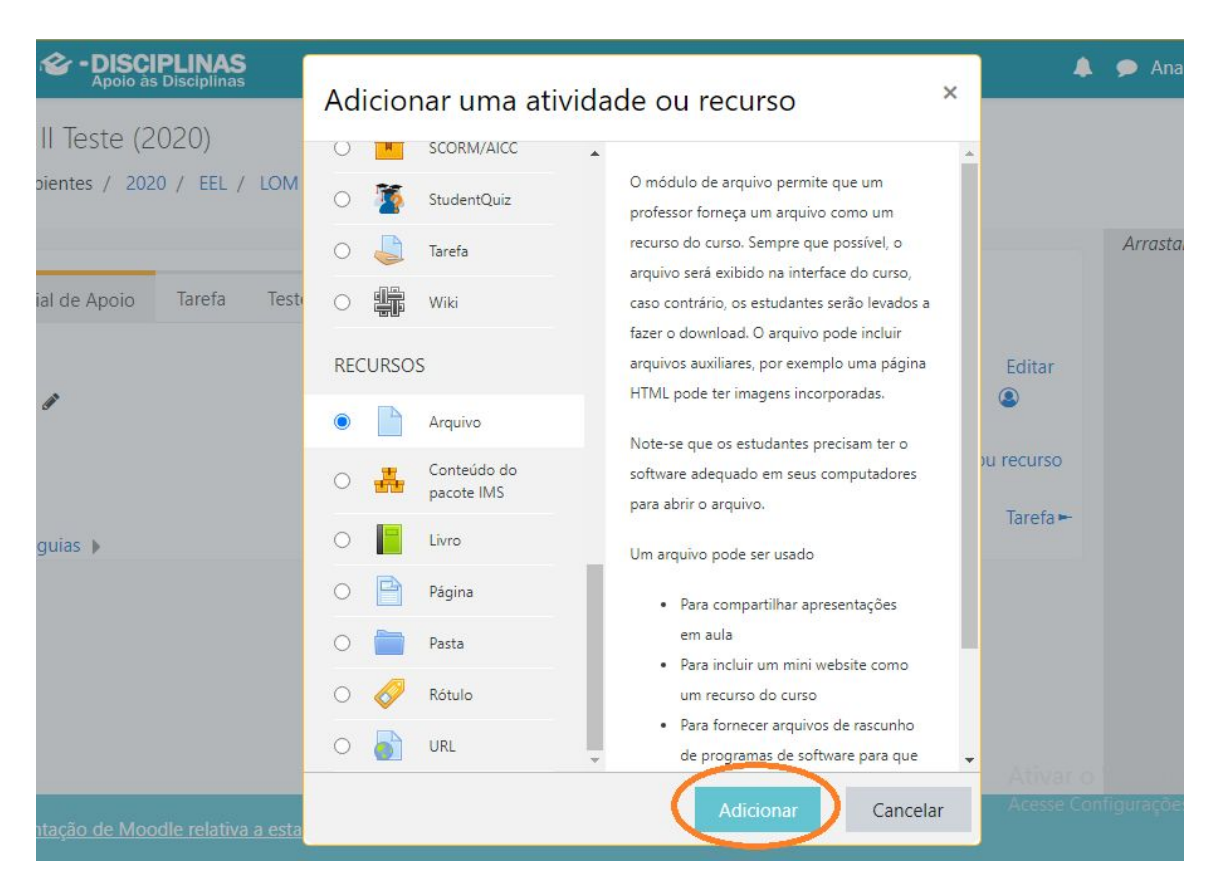

Para adicionar o recurso "Arquivo", clique nesta opção e depois clique em "Adicionar", como mostrado na imagem acima.

#### **6. ADICIONANDO UM ARQUIVO**

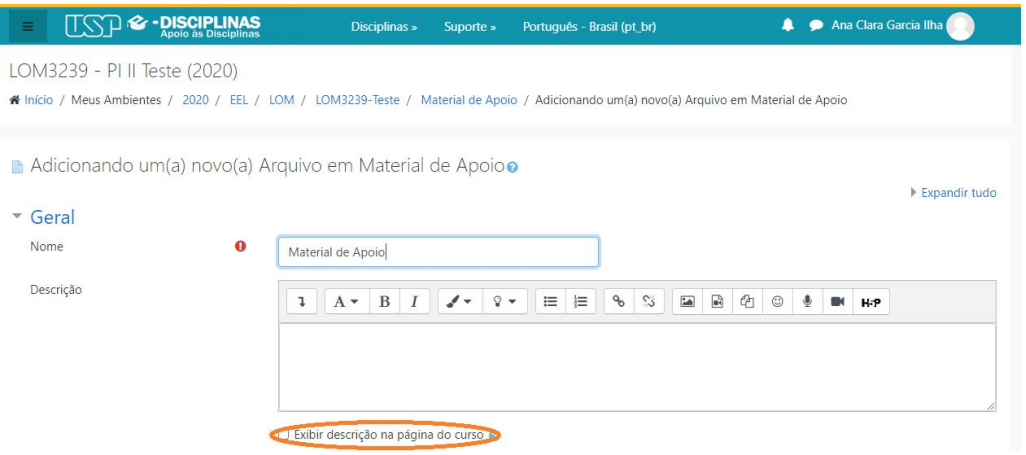

Ao selecionar o recurso arquivo, será esse layout que irá aparecer em seguida. Dessa forma, você deverá colocar o nome que deseja que o arquivo tenha e caso queira adicionar uma pequena descrição é só marcar a caixa "Exibir descrição na página do curso" e digitar na caixa de texto mostrada na imagem acima.

#### **7. SELECIONAR ARQUIVO**

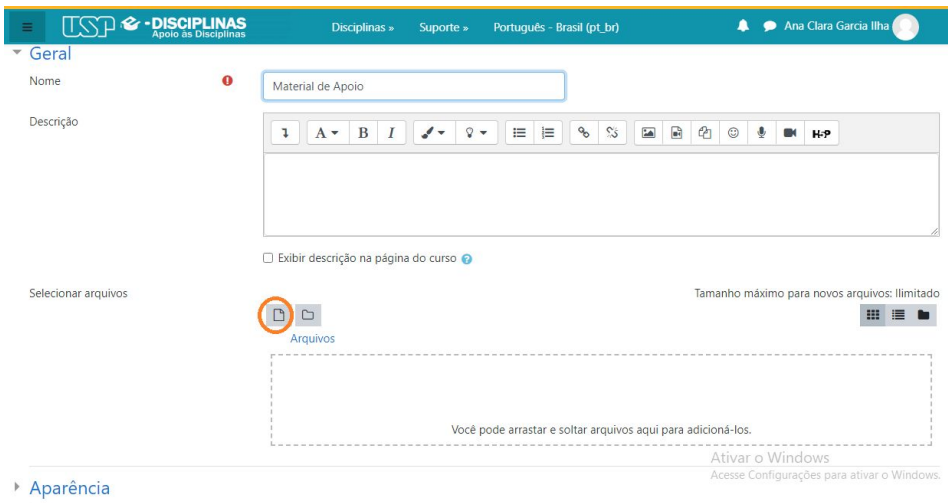

Para selecionar o arquivo basta clicar na imagem selecionada acima. Após isso, irá aparecer o layout abaixo e dessa forma, você deverá clicar em "Escolher arquivo", como selecionado na imagem abaixo.

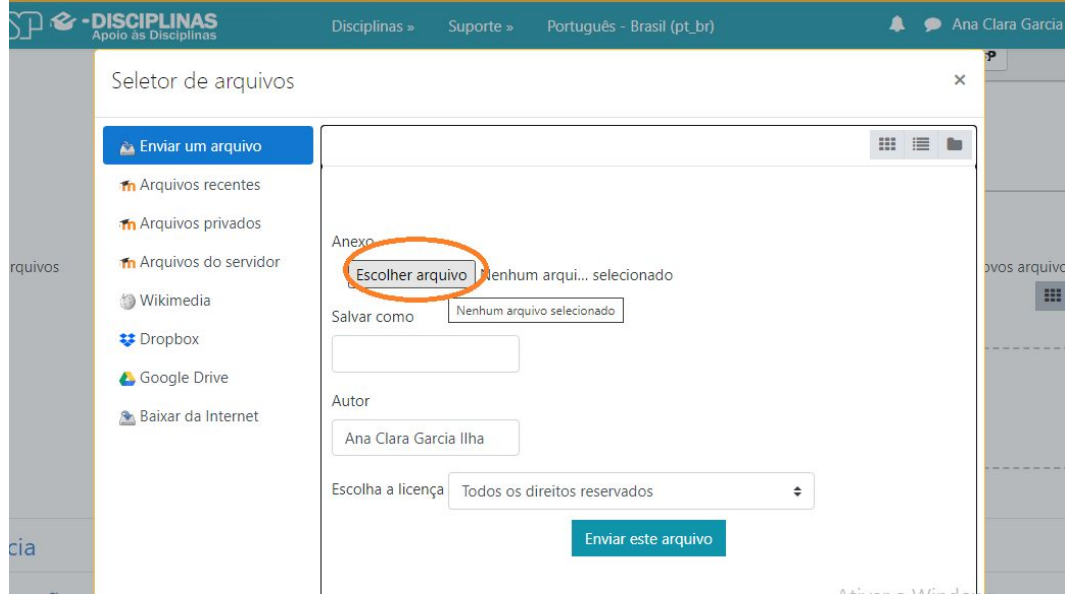

Dessa forma, você deverá selecionar um arquivo em seu computador no qual deseja compartilhar com os alunos.

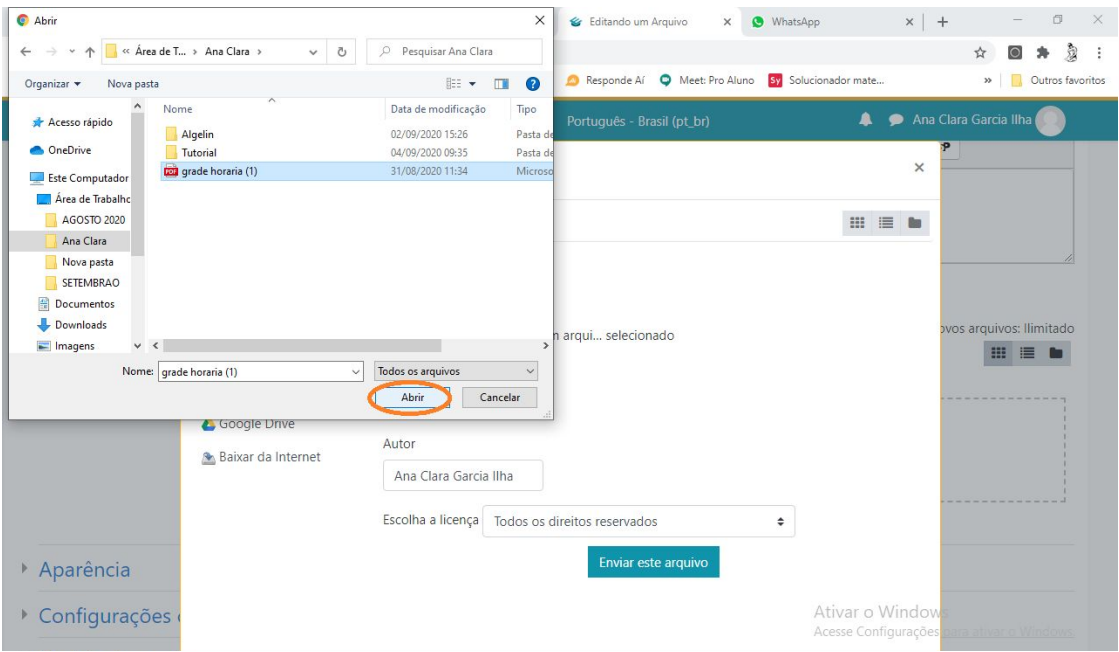

E para finalizar esta etapa basta clicar em "Enviar este arquivo" como mostrado na imagem abaixo.

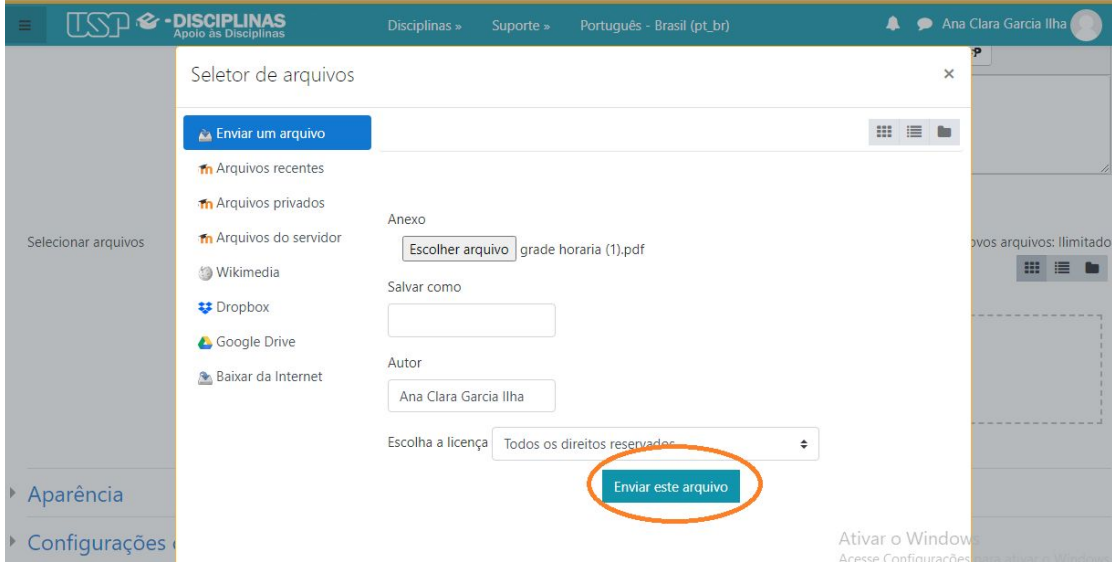

## **8. CONFIGURAÇÕES COMUNS DE MÓDULOS**

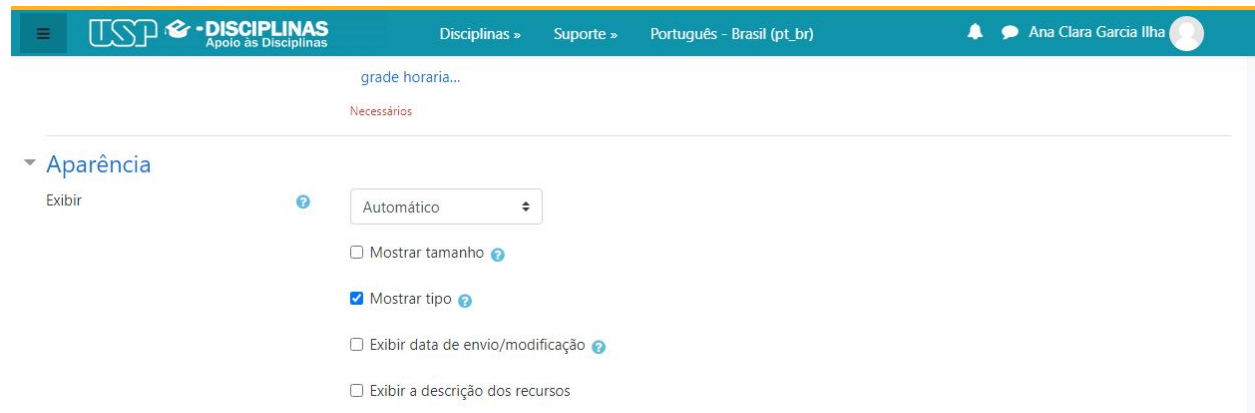

Para que o ícone do arquivo selecionado seja mostrado na página do e-disciplinas (para saber se trata de um pdf, um documento do word, algum vídeo e etc.) é necessário marcar a caixa "Mostrar tipo", como está na imagem acima.

## **9. CONFIGURAÇÕES COMUNS DE MÓDULOS**

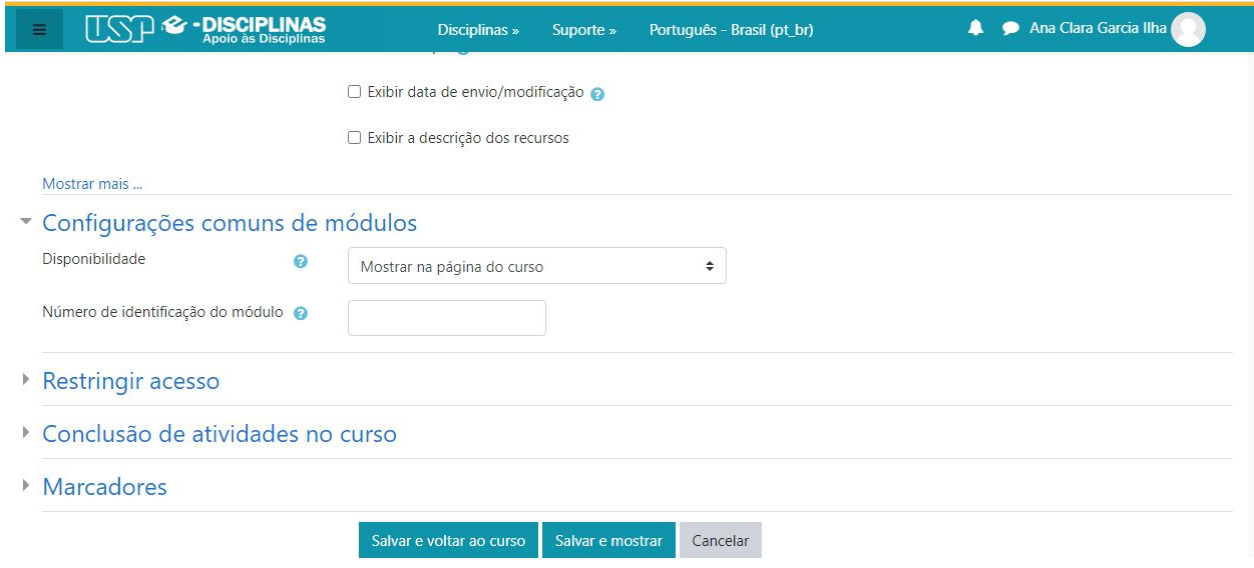

Nessa parte das configurações comuns, você pode escolher em qual local apareça a presença no e-disciplinas.

#### **10. RESTRINGIR ACESSO**

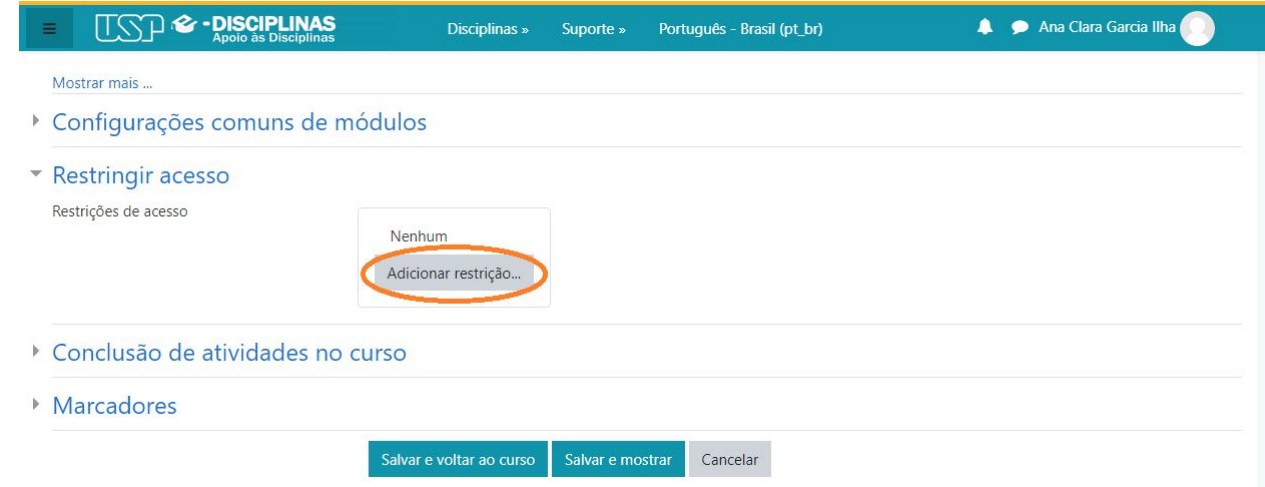

Caso queira restringir o acesso do arquivo em sua disciplina é só clicar na opção selecionada na imagem acima.

#### Adicionar restrição...

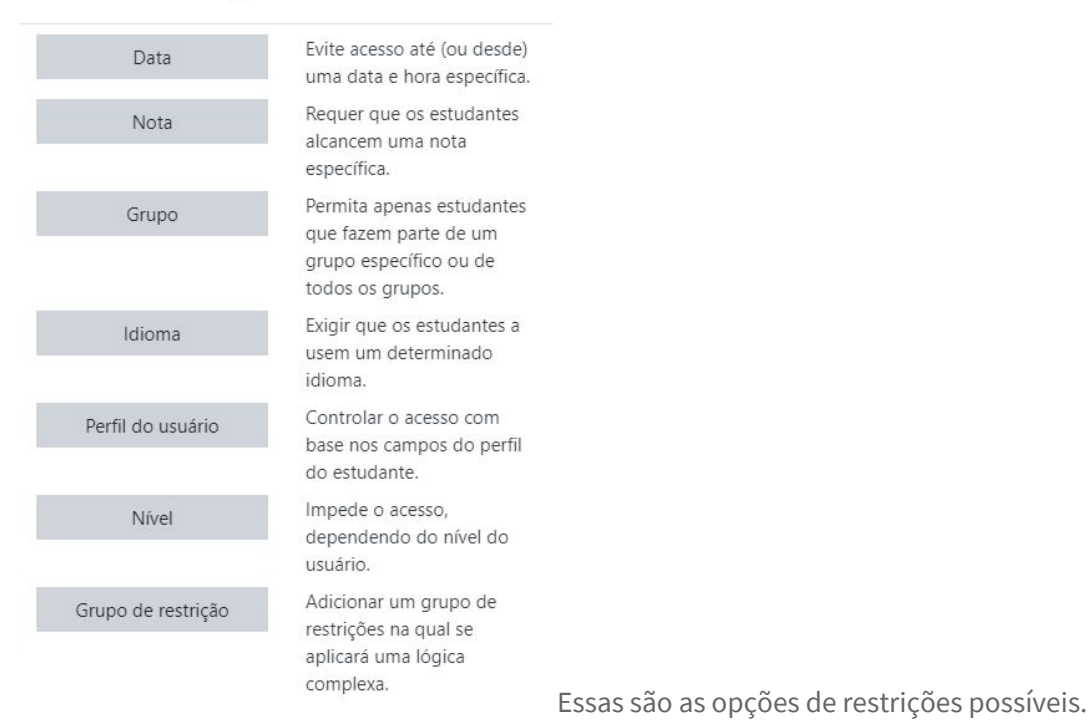

#### **11. SALVAR**

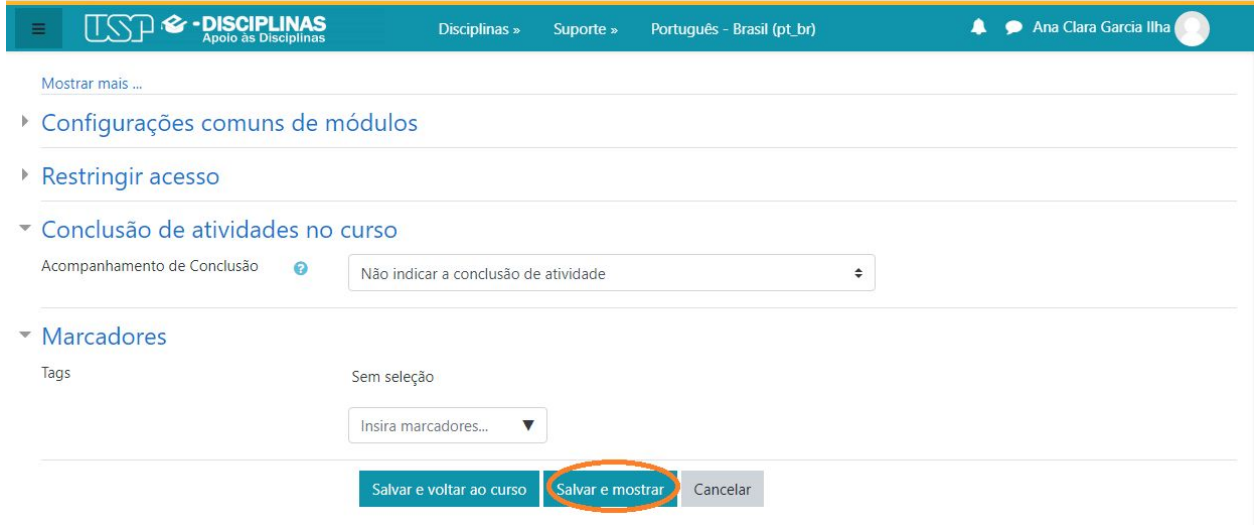

Caso não queira adicionar nenhum marcador ou restrição extra, clique em salvar e mandar como mostrado na imagem acima.

#### **12. PRONTO SEU ARQUIVO FOI ADICIONADO**

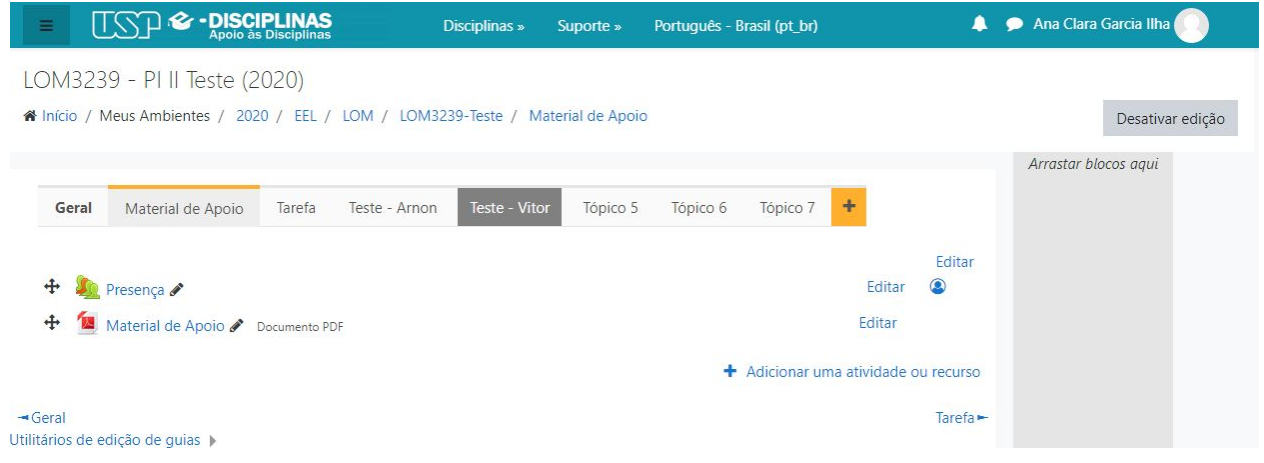